# **Adjustment Layers**

Adjustment Layers are one of Photoshop's most valuable features. They allow you to adjust images without altering the original. Photoshop Elements provides a large selection of Adjustment Layers. In this chapter you will look at the BRIGHTNESS/ CONTRAST layer, the LEVELS layer, the GRADIENT MAP layer and the SOLID COLOUR layer.

## **Brightness/Contrast layers**

One of the most common problems when taking a photo is incorrect exposure. Photos that are over-exposed have too much light in them. Photos that are under-exposed are too dark. An BRIGHTNESS/CONTRAST layer allows you to minimize these effects.

#### **A Loading the Sample Photo**

A photo that is under-exposed has been prepared for you and it will need to be adjusted so that the buildings in it can be more clearly seen.

- 1 Load Photoshop Elements in EDIT MODE or close the current file.
- 2 Display the FILE menu and select OPEN.
- 3 Access the PSE7 SUPPORT FILES, open the CHAPTER 16 folder and load the NELSON'S COLUMN file.
- 4 Press CTRL+0 to set the view to FIT ON SCREEN.
- 5 The photo is too dark to see the buildings clearly.

#### **B Inserting the Brightness/Contrast Layer**

The BRIGHTNESS/CONTRAST LAYER is added on top of the background layer and it will not alter that layer in any way.

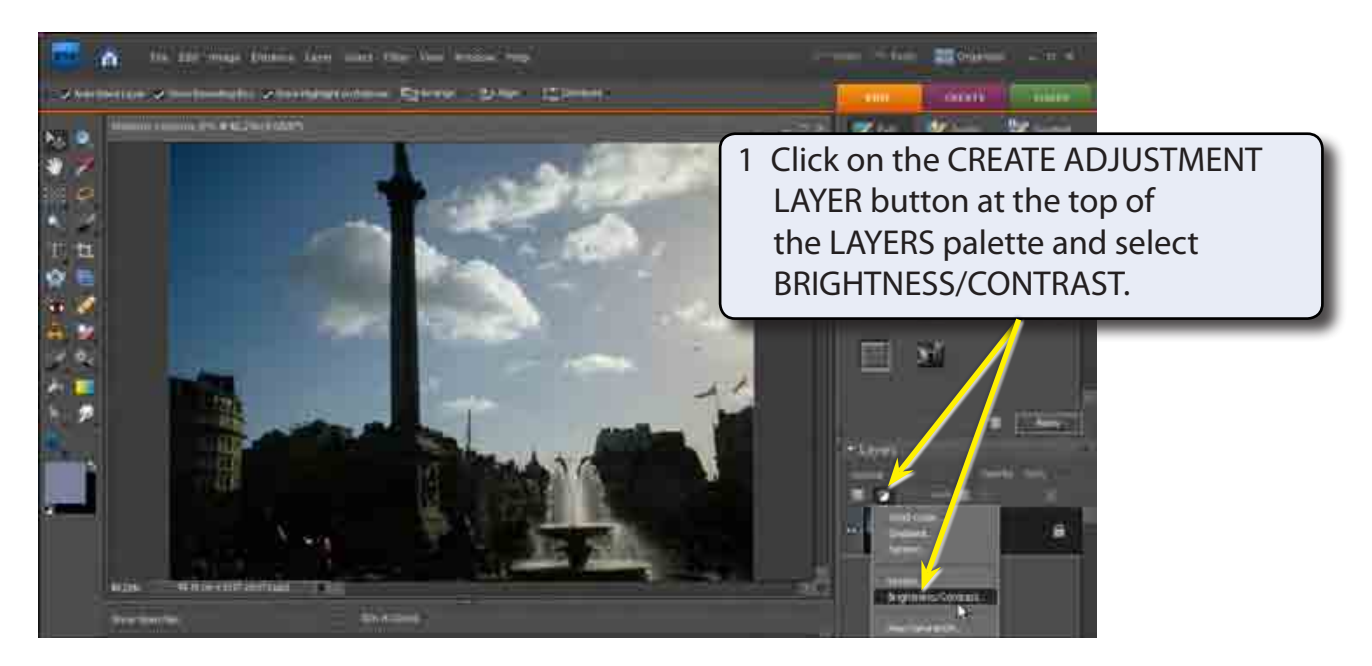

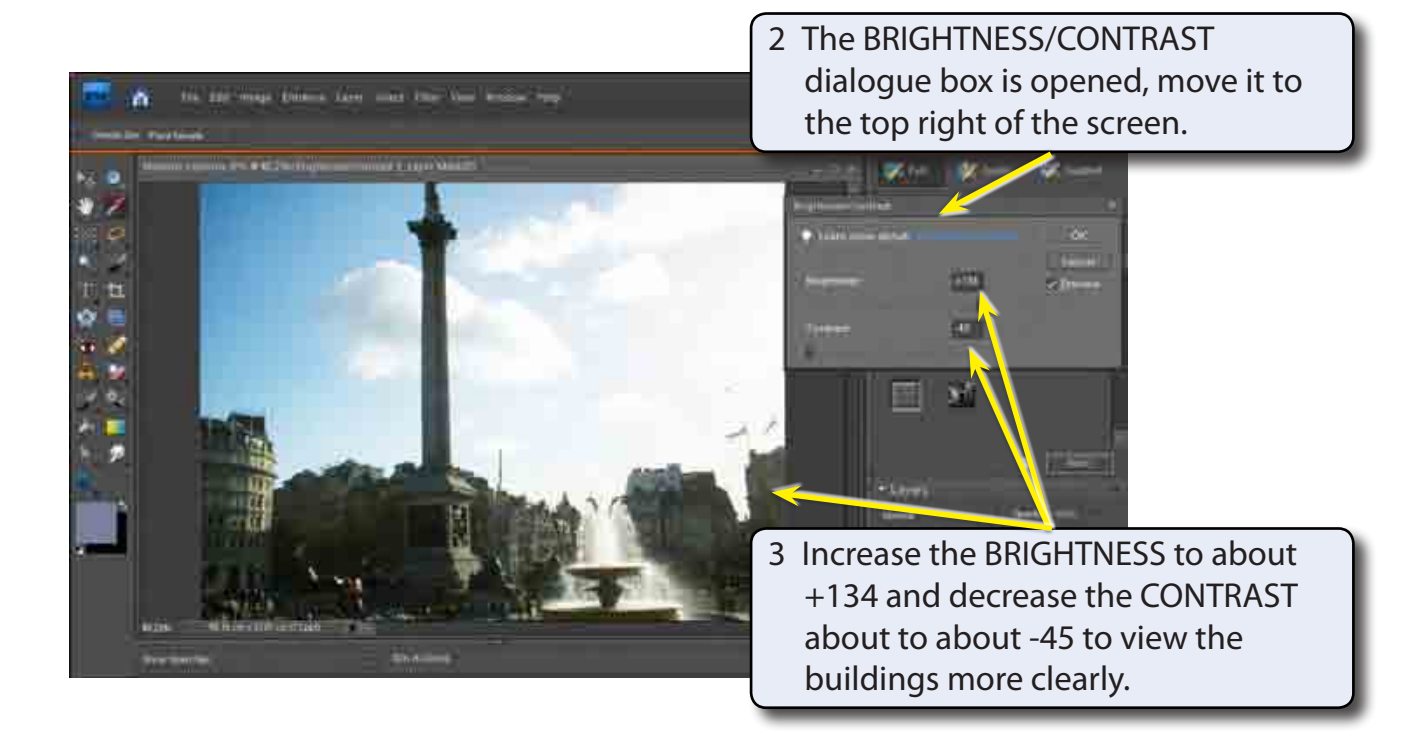

4 Select OK to accept the change.

### **C Displaying Part of the Background Layer**

Unfortunately the sky and the fountain are now over exposed and do not look natural. When you create an ADJUSTMENT layer a MASK is included in the layer. This allows you to paint over parts of the background photo that have better exposure.

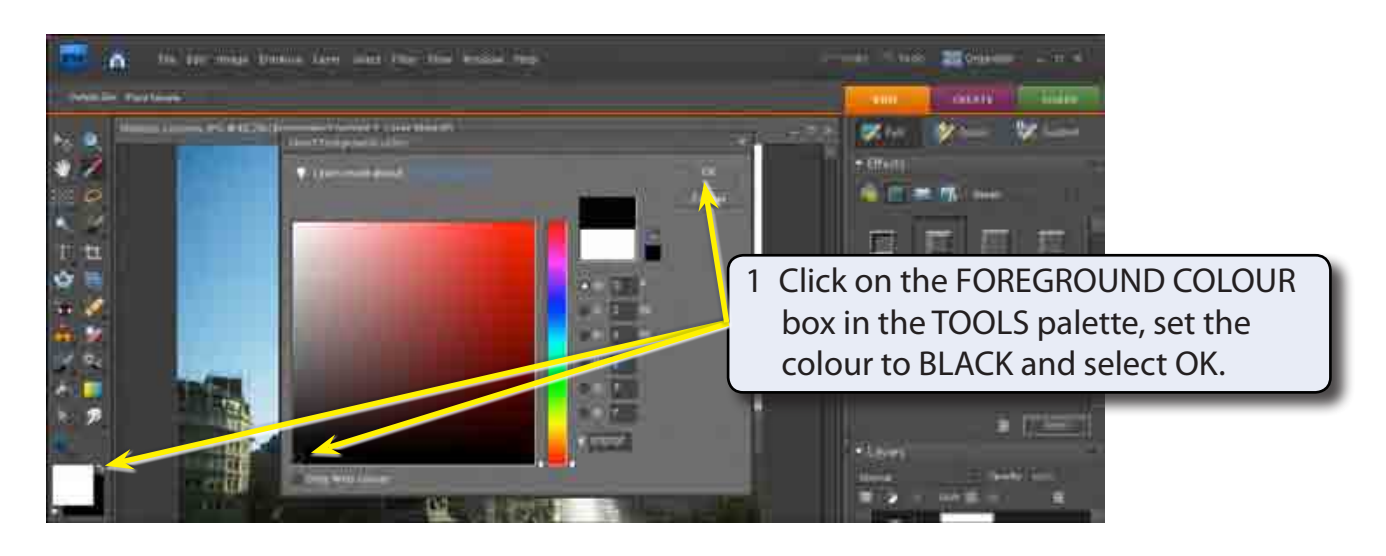

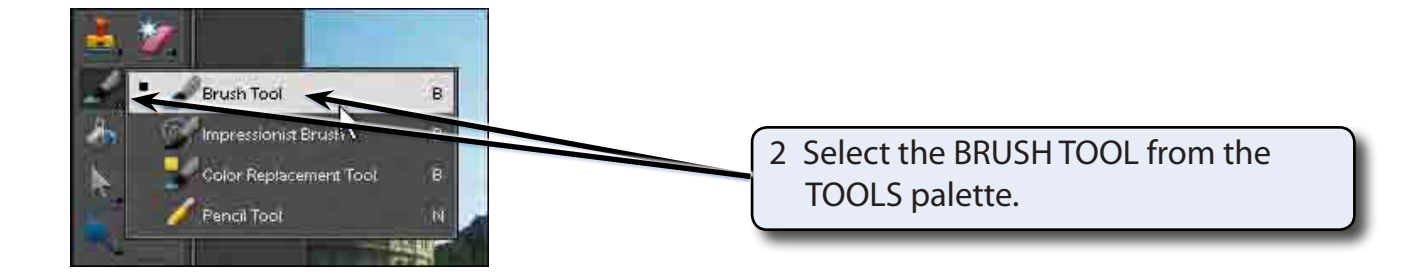

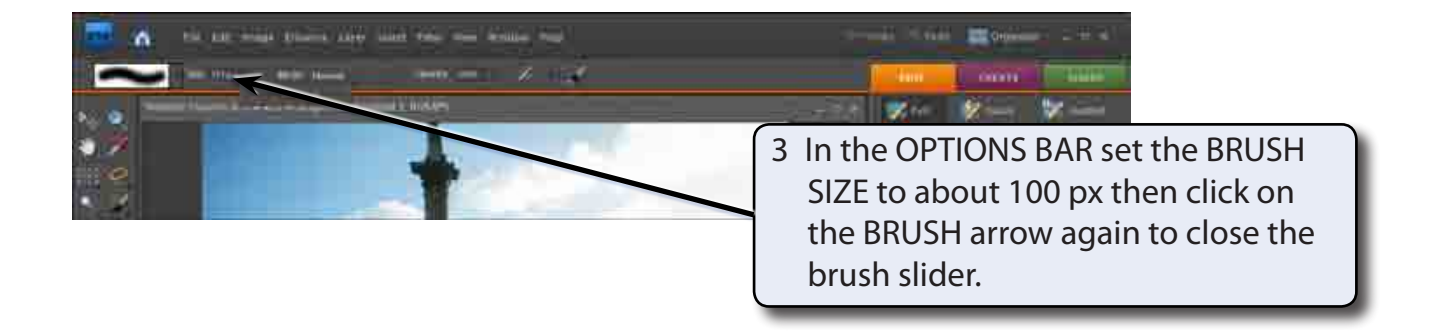

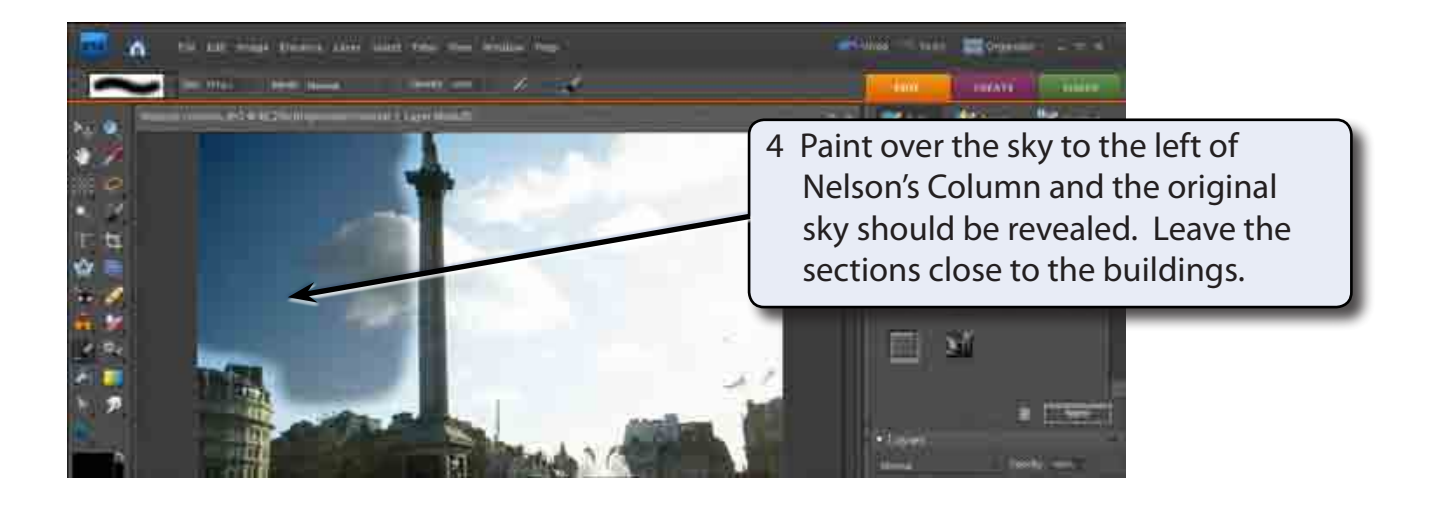

- **NOTE: i You can use the [ key to reduce the brush size for painting close to the column.**
	- **ii You can use the UNDO command if you make a mistake with the painting.**

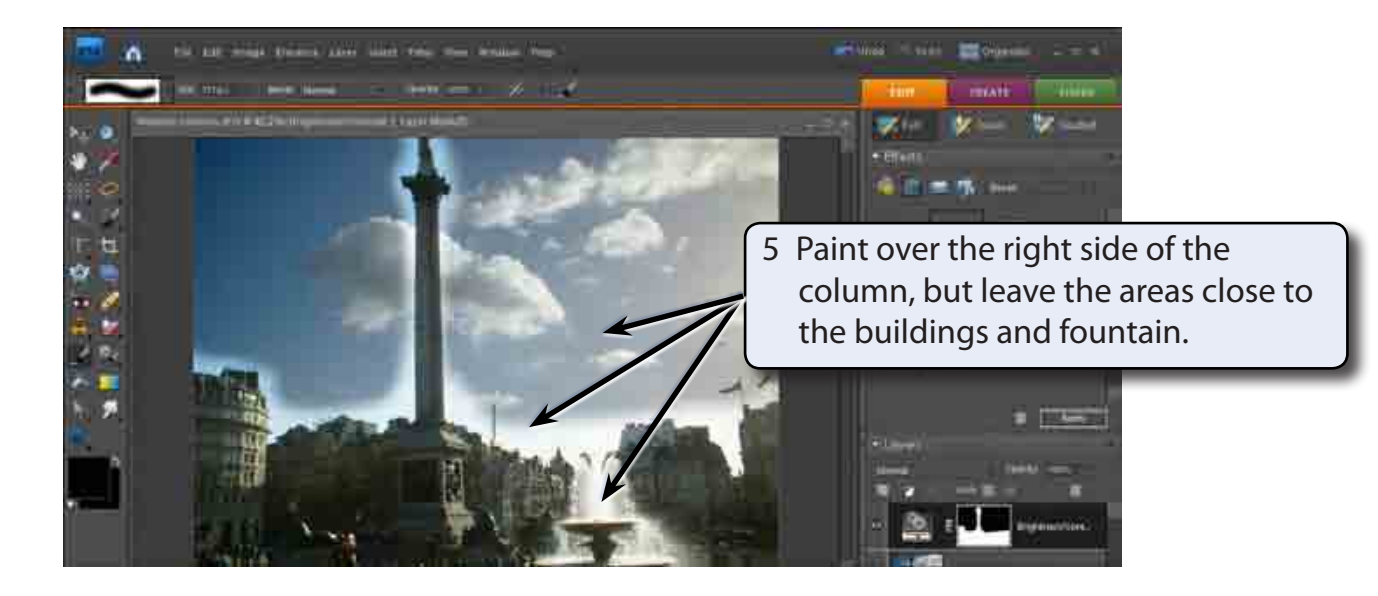